# 学生出国(境)交流申报系统使用指南 【国际项目】

#### 第一步:学生登录

登陆地址 http://outgoing.lzu.edu.cn

通过学生的账号(校园卡号)登录到初始化界面

初始密码与校园卡号一致,点击登录,登陆后可修改密码

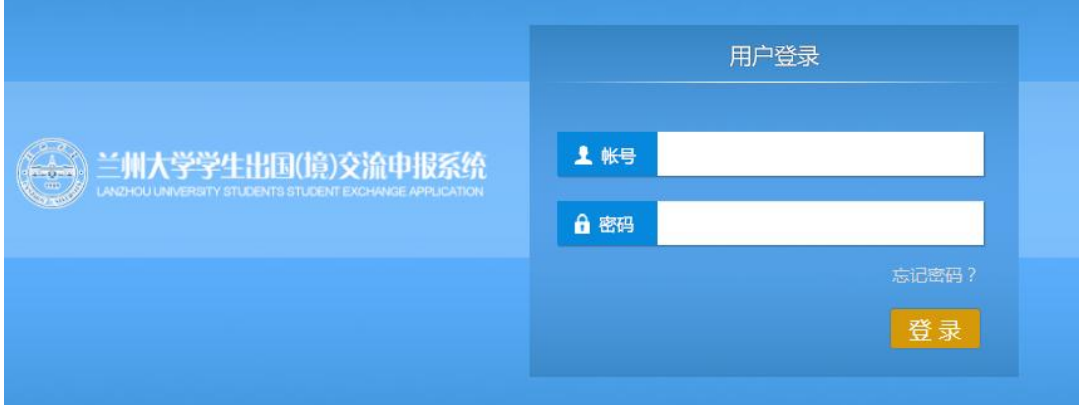

### 第二步:项目填报

进入界面后在【国际项目管理系统下】点击"校际交流项目"

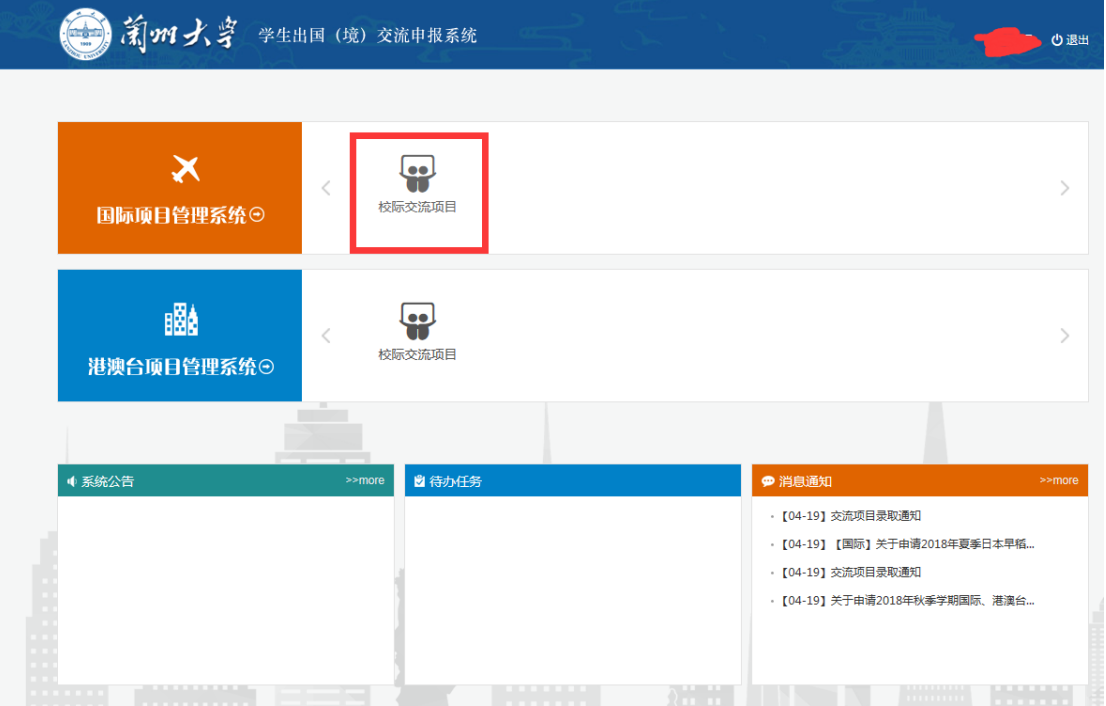

## 点击相关项目,查看项目信息,根据项目介绍确认是否符合报名条件

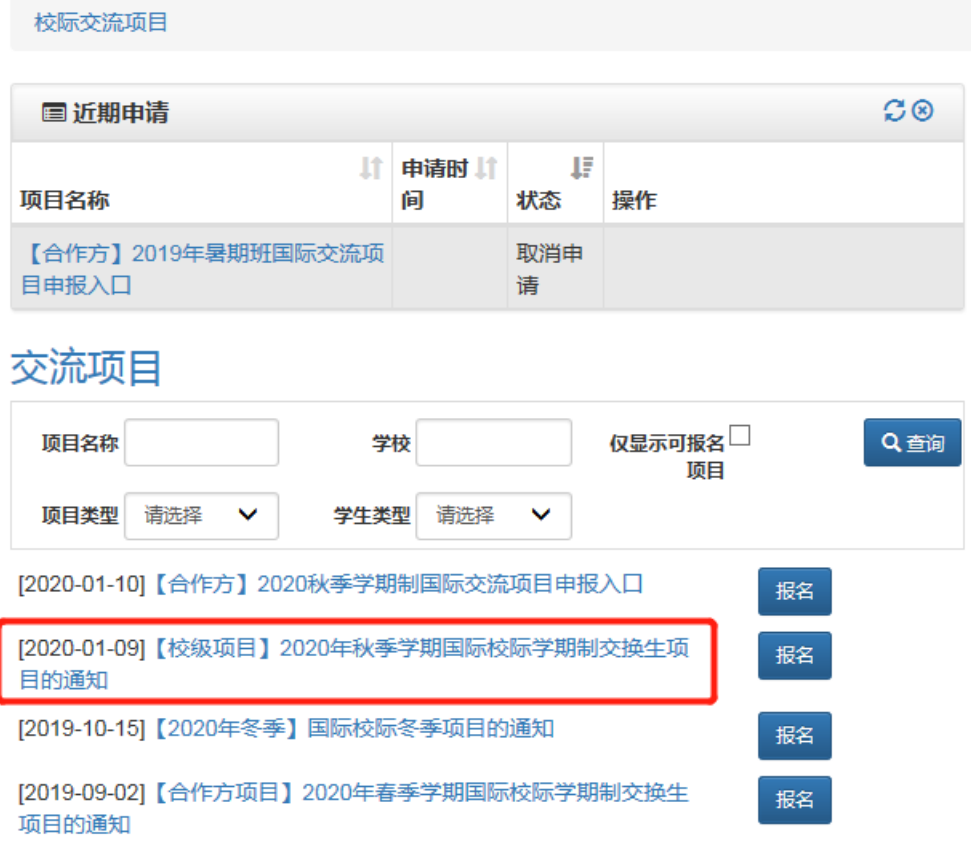

若决定报名,则点击"报名"按钮,根据网页提示填写信息。

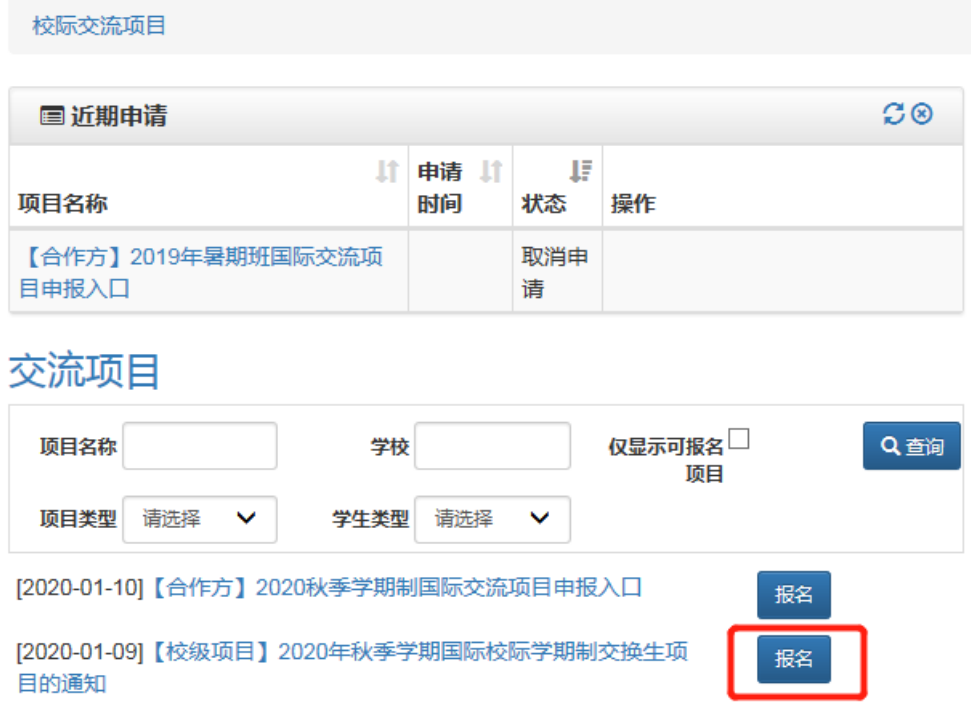

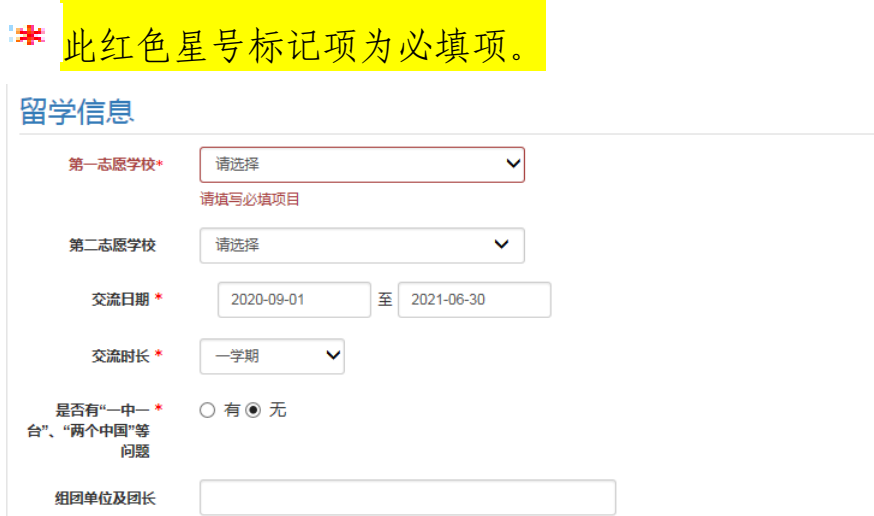

如有多其他志愿,可在第二志愿继续填写,没有则不填。录取时根据 平行志愿录取原则,优先录取选报第一志愿的学生。若第一志愿录满, 我处会电话联系申请者调剂第二志愿项目或推荐其他项目,请确保手 机号填写正确,保持通讯畅通。

## 第三步:基本信息录入

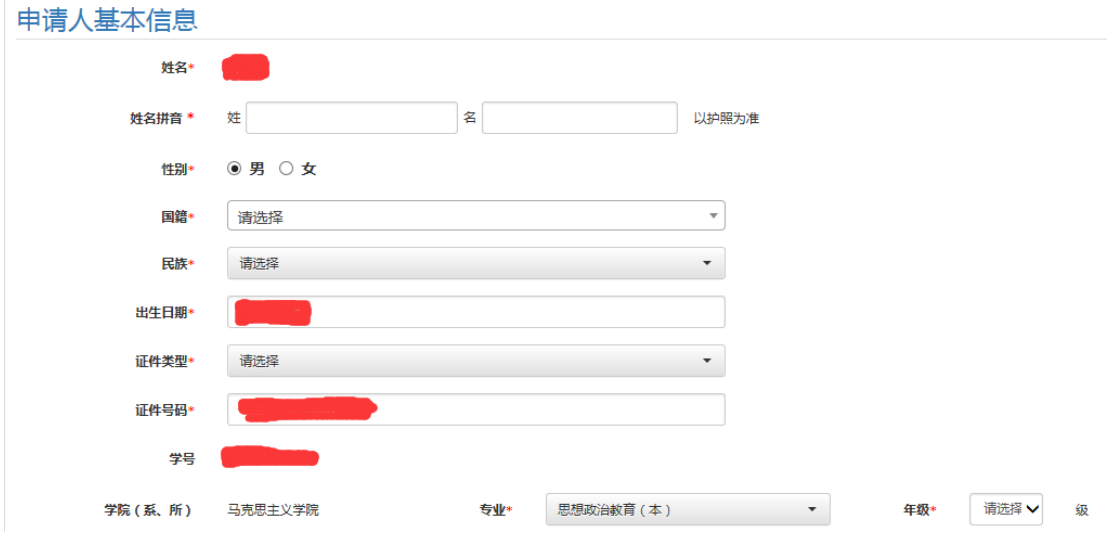

申请人基本信息请据实填写。如系统信息不符,请联系国际处修改后 台信息。

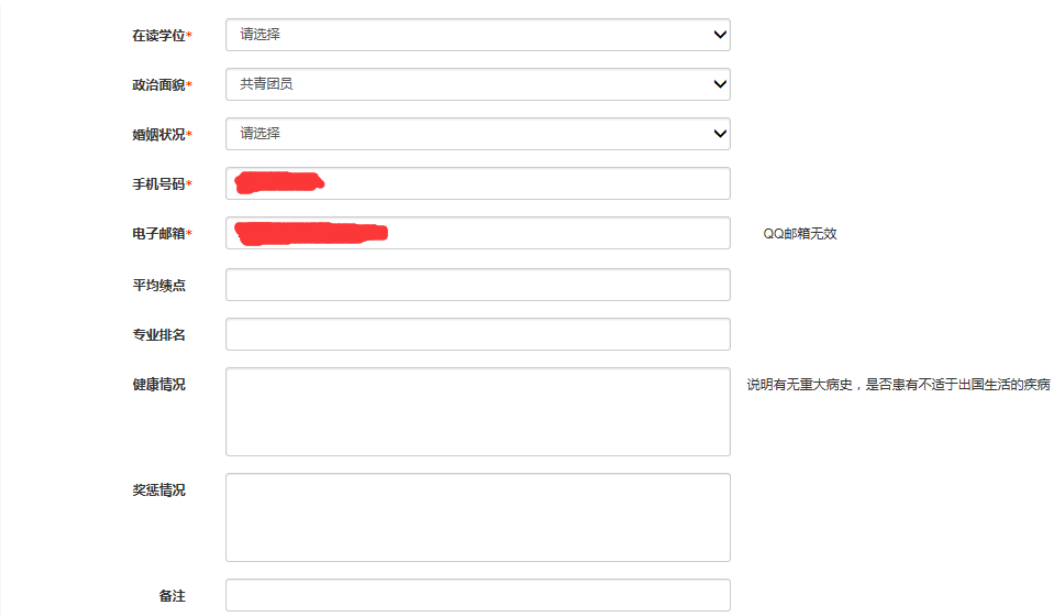

外语水平可根据交流国家自行选择不同语种及相应等级

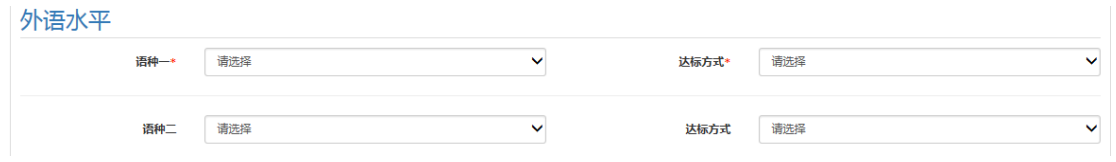

## 费用相关信息请根据项目通知内注明的费用情况据实填写

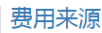

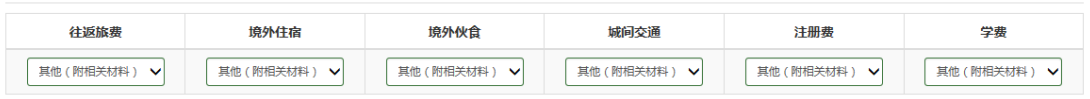

#### 紧急联络人信息请据实填写

## 请务必保证电话号码正确

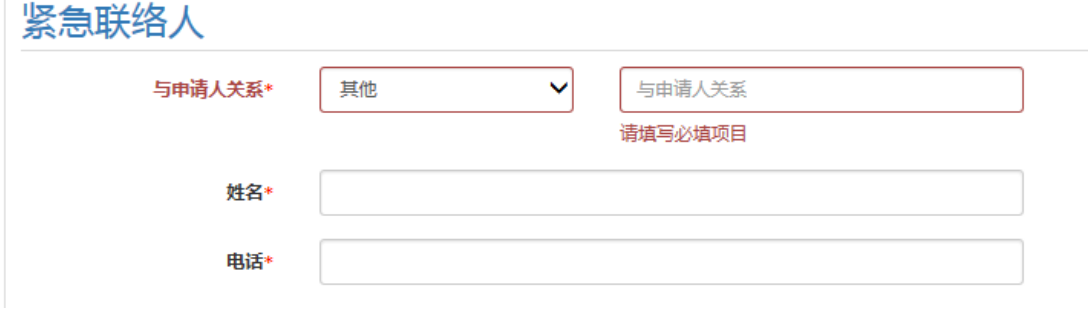

#### 第四步:附件上传

红色星号材料项必须上传,其他项可以不上传。上传文件要求 pdf 格式, 且单个文件不超过 1M。文件命名要求"姓名+内容", 如: 张 三护照。

项目不同,必传的文件不同,请关注系统显示:

 学期制交流项目:必须上传中文成绩单和外语水平证明,其他材 料可以不上传。

(1)中文成绩单(学院教学秘书处打印,成绩单右下角应显示平 均必修学分积点,由学院教学秘书签字并加盖学院公章)

(2)外语水平证明(如外语证书或成绩单如英语四、六级,托福、 雅思成绩单尚未下发,可先在网上打印成绩查询页,经学院相关 负责老师确认、签字,并加盖学院公章)

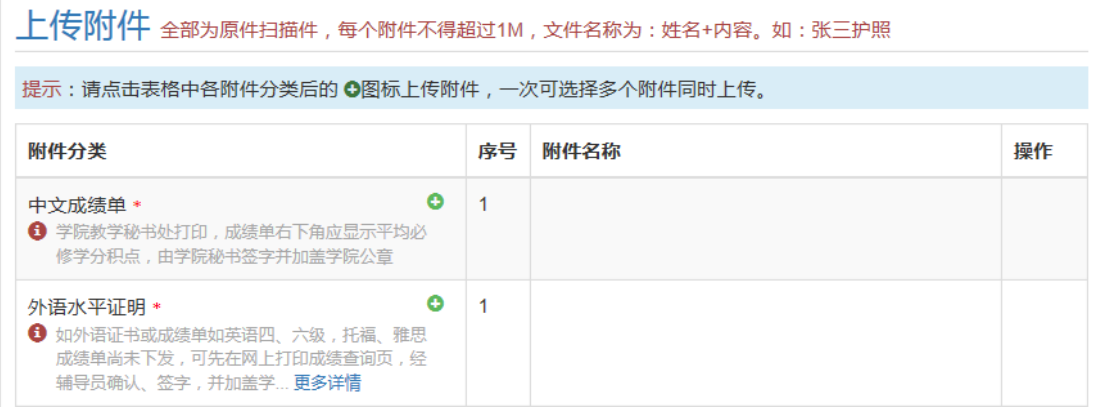

 寒暑期交流项目:如无特殊要求,一般无须上传附件(无红色星 号)。

各项信息确认无误后请点击提交,如不能提交则表明有部分信息没有 或未能正确填写,请退回检查后再试。

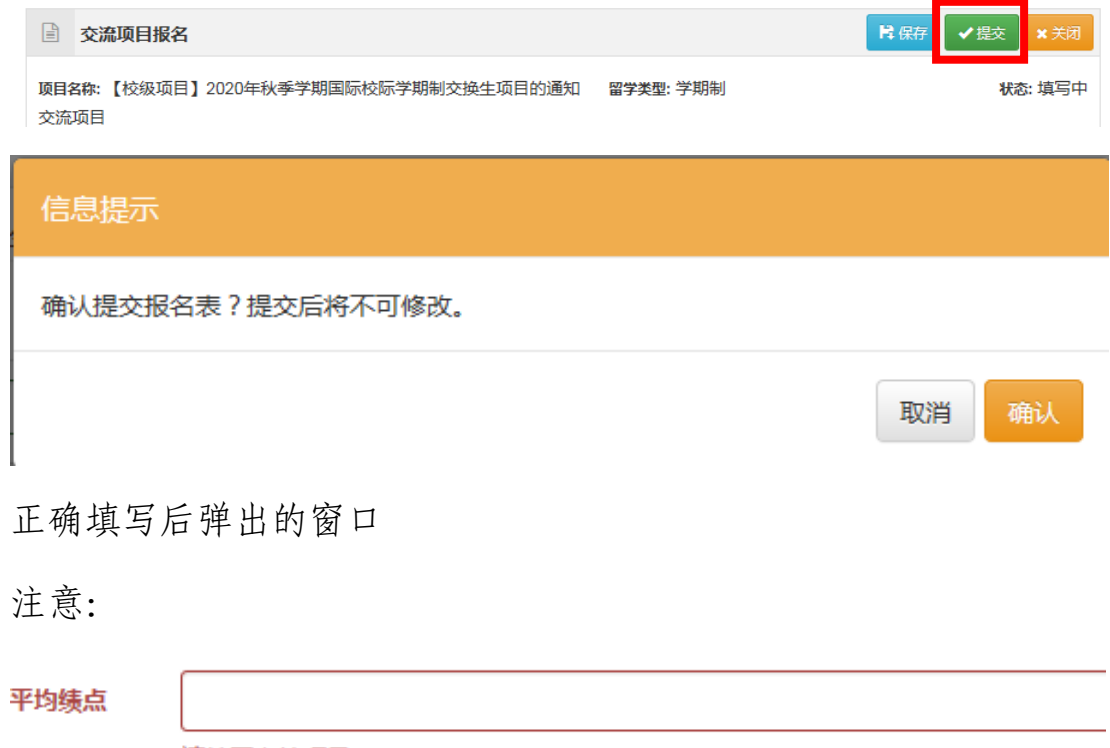

请填写必填项目

如有栏目遗漏或者非正确填写则不能提交

## 第五步:申报审核

成功提交后将跳转之此界面。如有需要可自行下载打印审批表,并可 在右下方查询当前报名项目的审核状态。

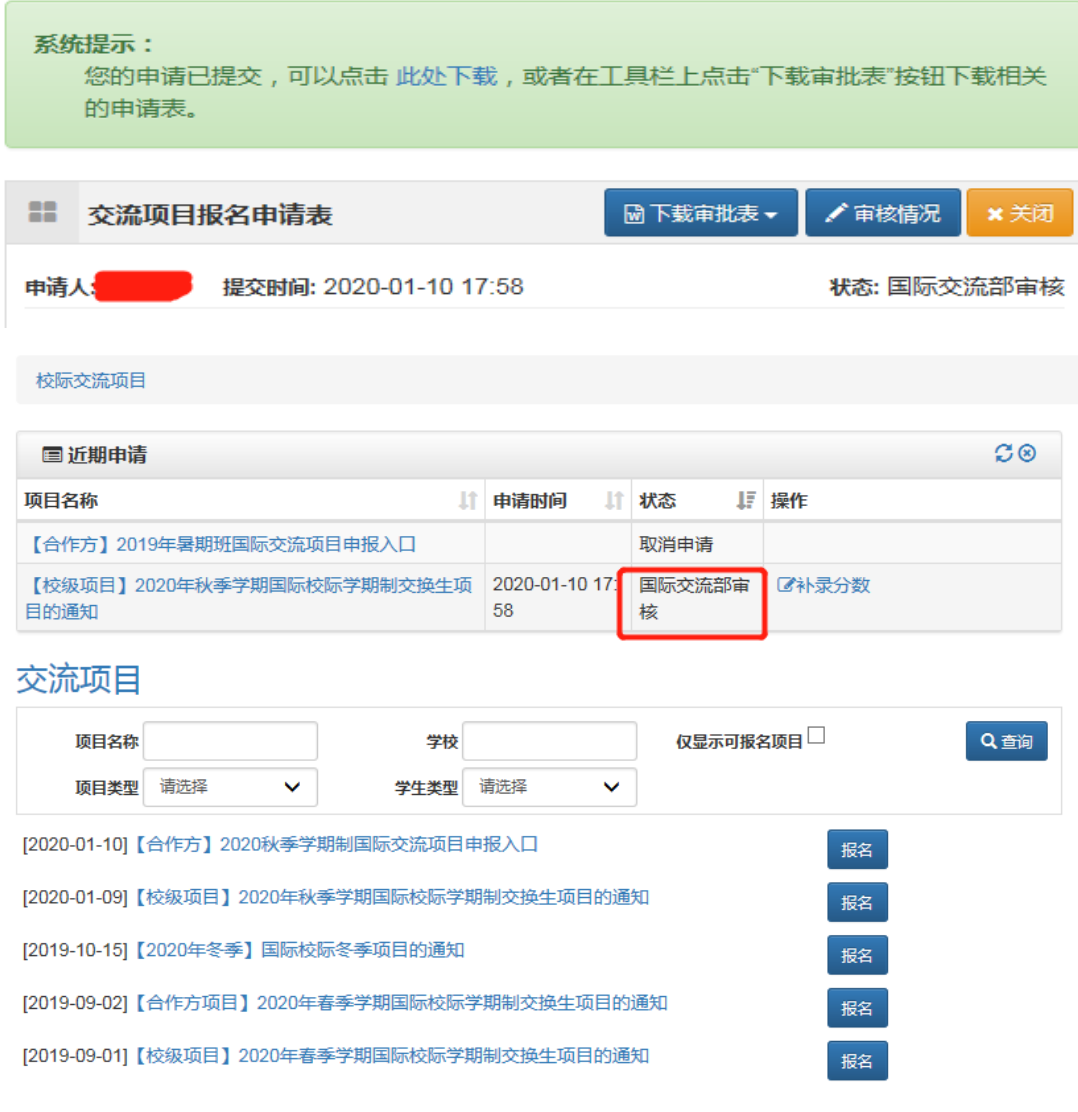

同时,也可退回至校际交流项目自行查看。提交审核信息成功后(根 据具体情况完成相应的菜单操作),进入管理员审核流程。

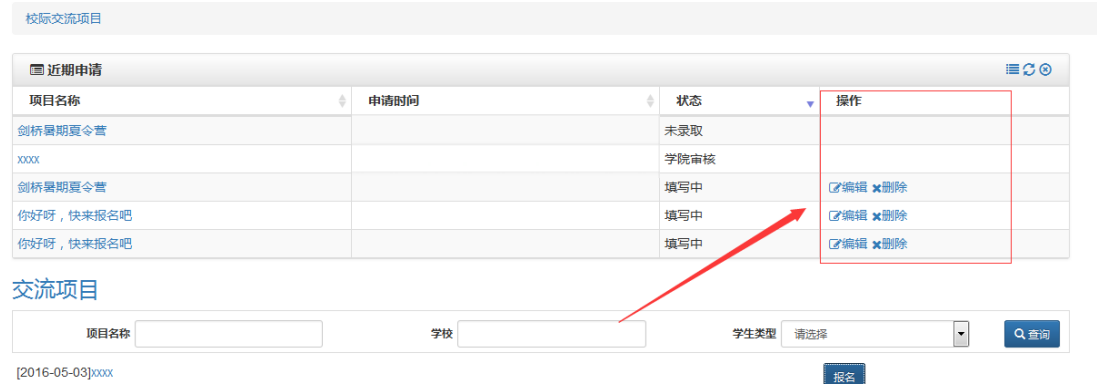

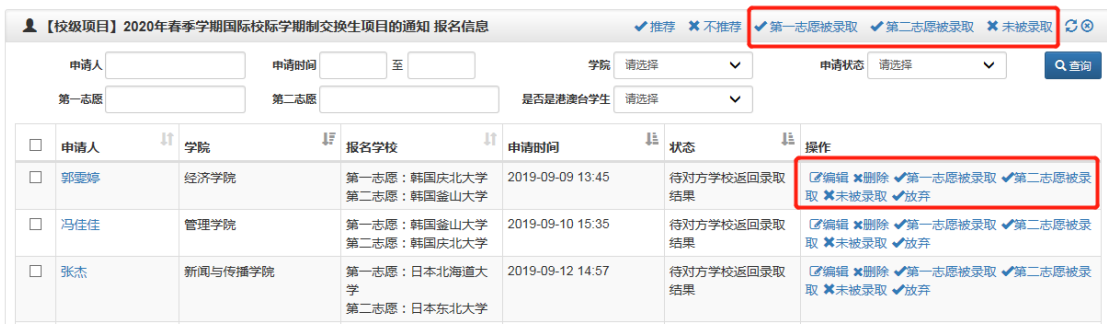

# 如有问题,请致电 8915626 咨询。